## 1-1. 학생(Guest)으로 접속하는 법(1/2) - PC Web browser (무설치)

- 학생은 PC Web browser 에서 WebEx 설치가 필요 없습니다.
- https://skku-ict.webex.com 로 접속해주세요.
- Chrome 사용을 권장 드립니다. (Internet Explorer 사용 방법은 FAQ 참고)

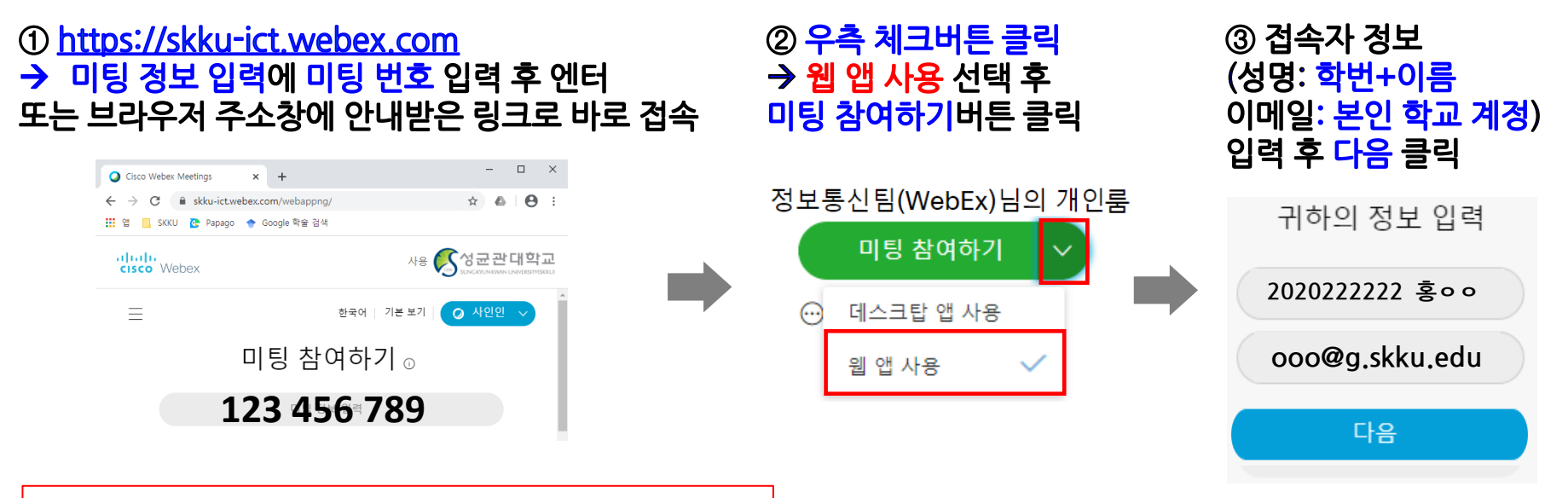

\*미팅번호에 하이픈(-)을 입력하면 입장이 되지 않습니다. 숫자를 붙여 쓰거나 세 자리씩 띄워서 입력해 주시기 바랍니다.

#### ④ 권한요청 팝업 허<mark>용</mark> 후 아래 창 건너뛰기 클릭

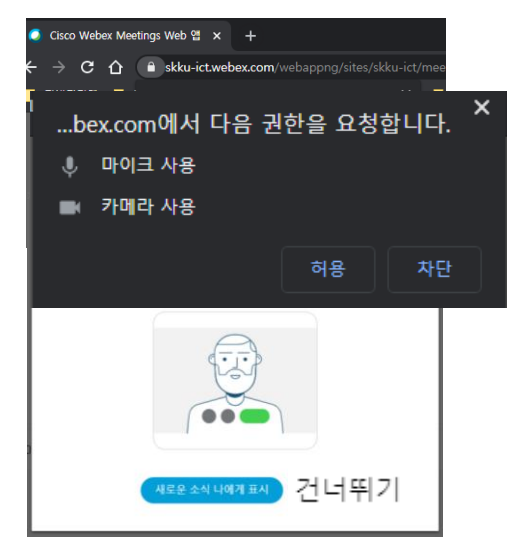

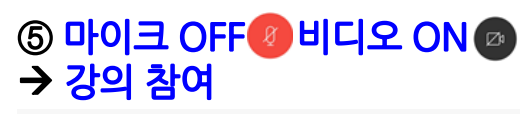

정보통신팀(WebEx)님의 개인 룸

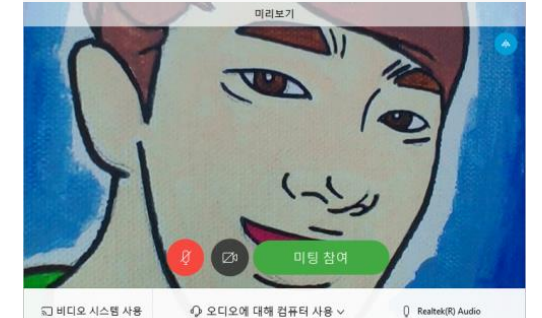

\*미팅 참여 버튼이 비활성화 된

경우 다시 접속시도. 동일증상 반복 시 PC 또는 모바일 APP 사용 권장

#### 6 접속화면

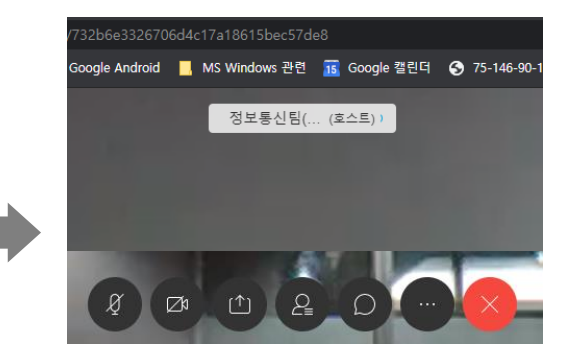

# 1-2. (참고) 학생이 PC 프로그램 및 Mobile App으로 참여하는 법

✔ PC client (Windows, Mac) - https://www.webex.com/downloads.html 'Webex Meetings' 다운 및 설치

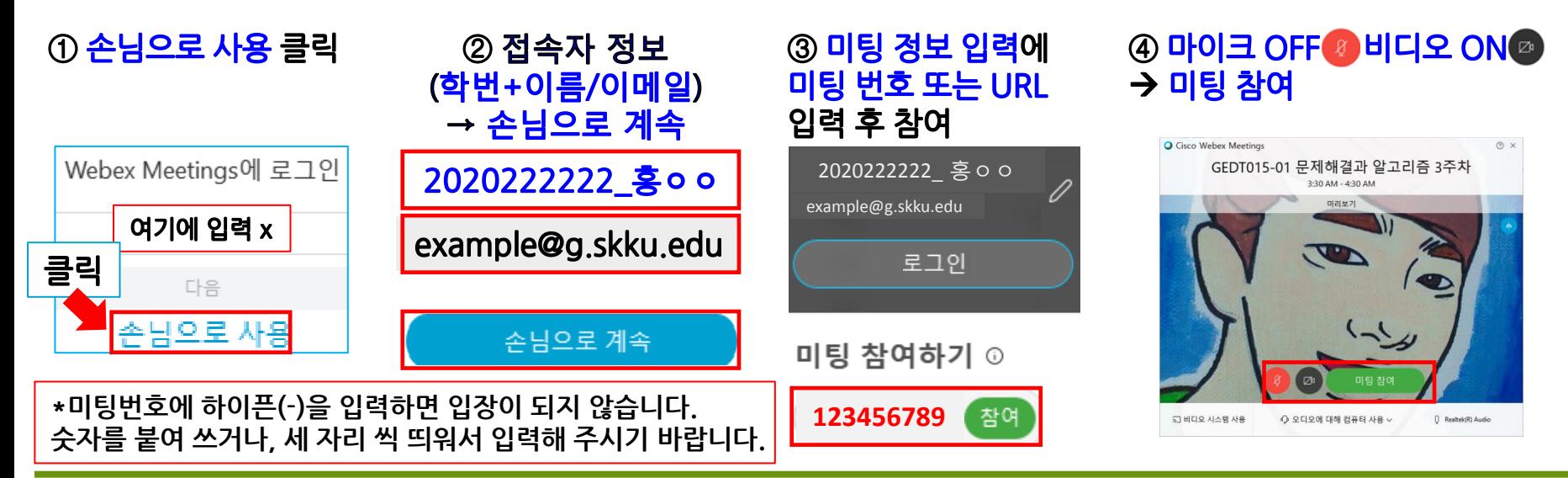

Mobile client (Android, iOS) - Cisco Webex Meetings 검색 후 설치  $\checkmark$ 

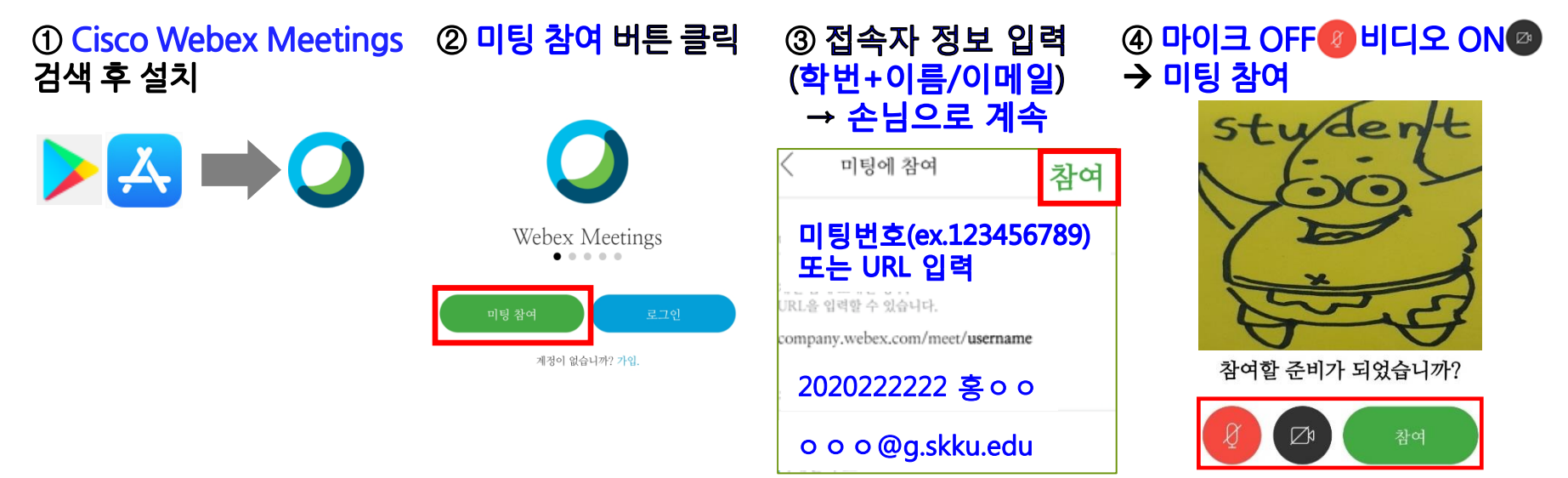

### ✔ 접속초기화면 - PC - Tablet - Smartphone 순서로 갈수록 화면이 간단하게 표시됩니다.

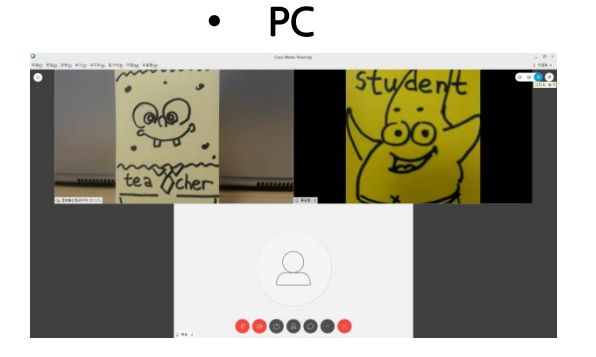

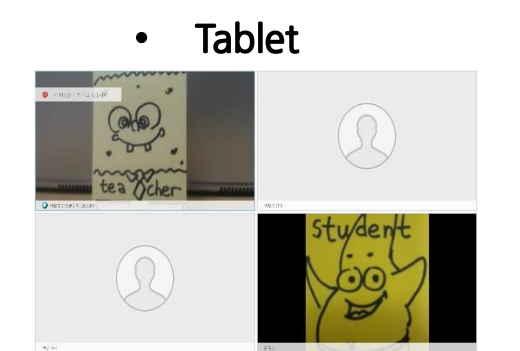

Smartphone

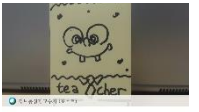

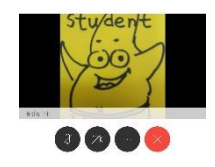

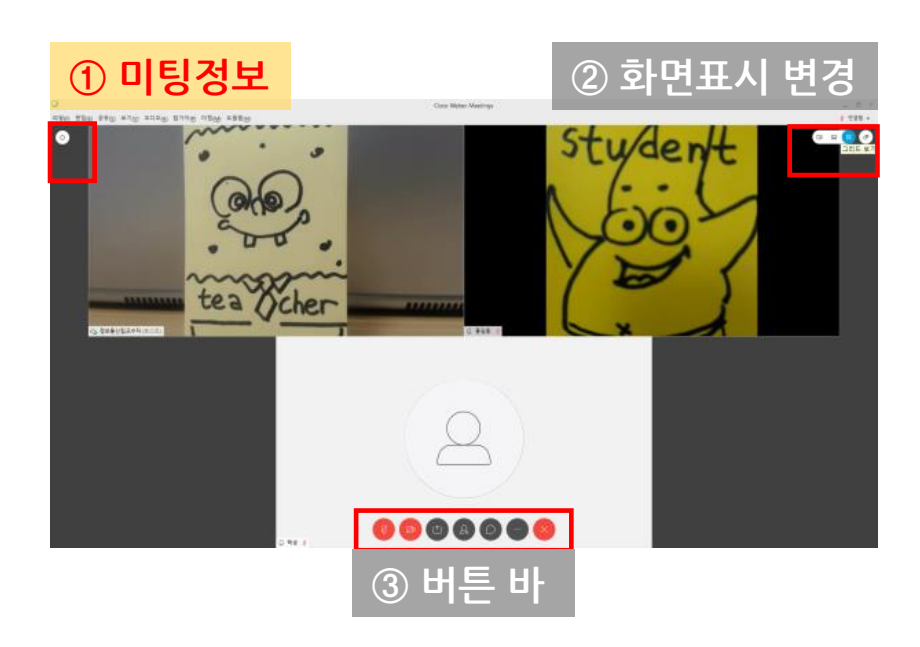

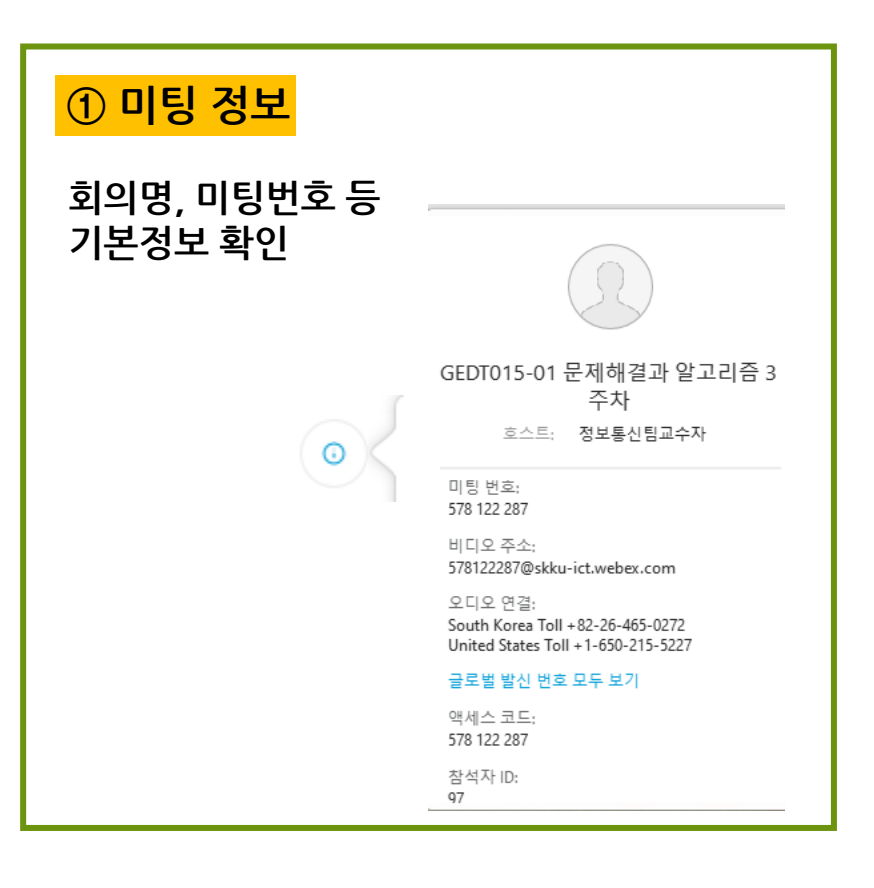

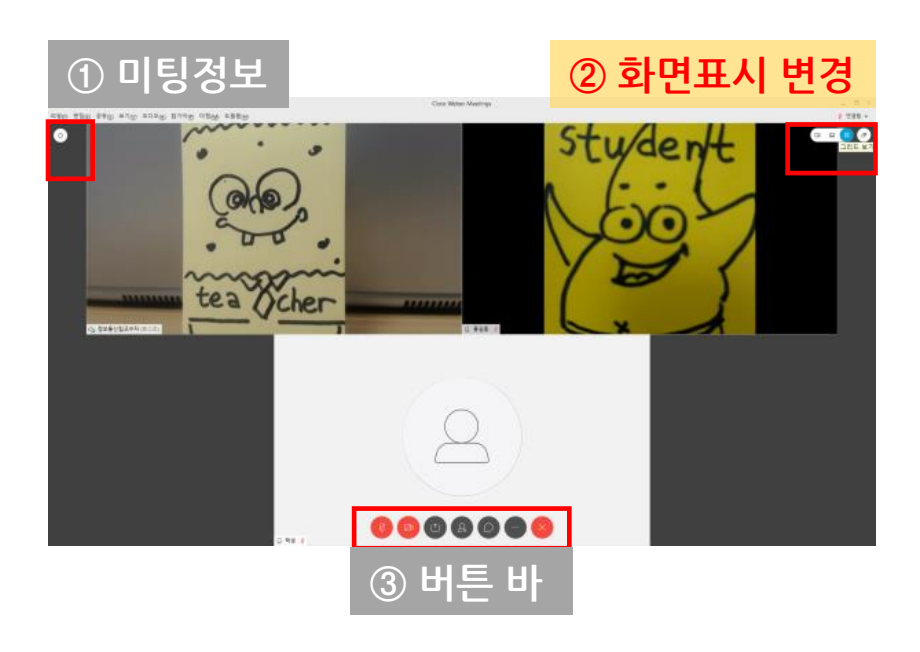

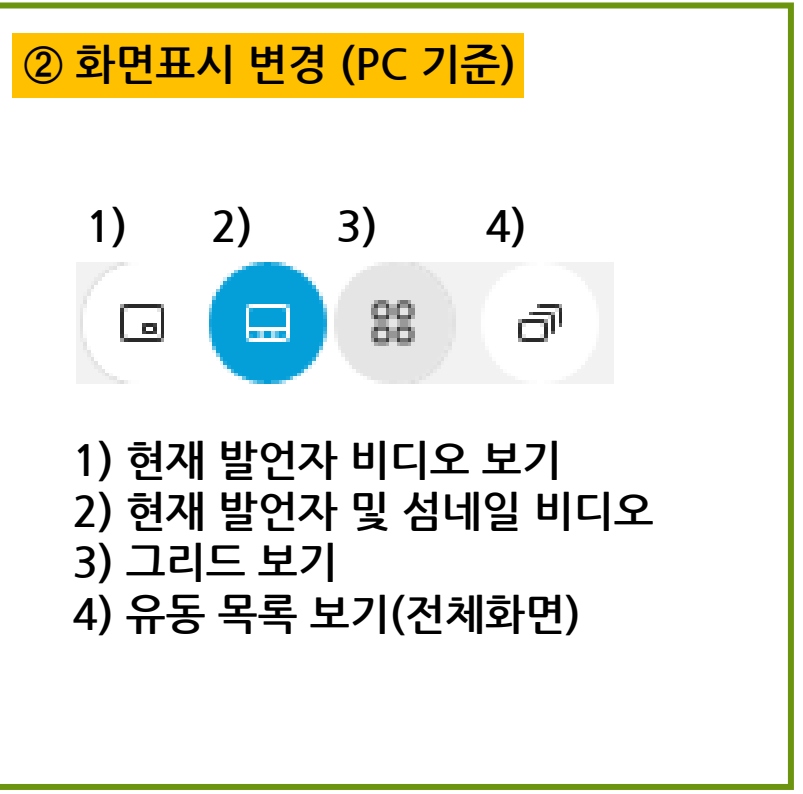

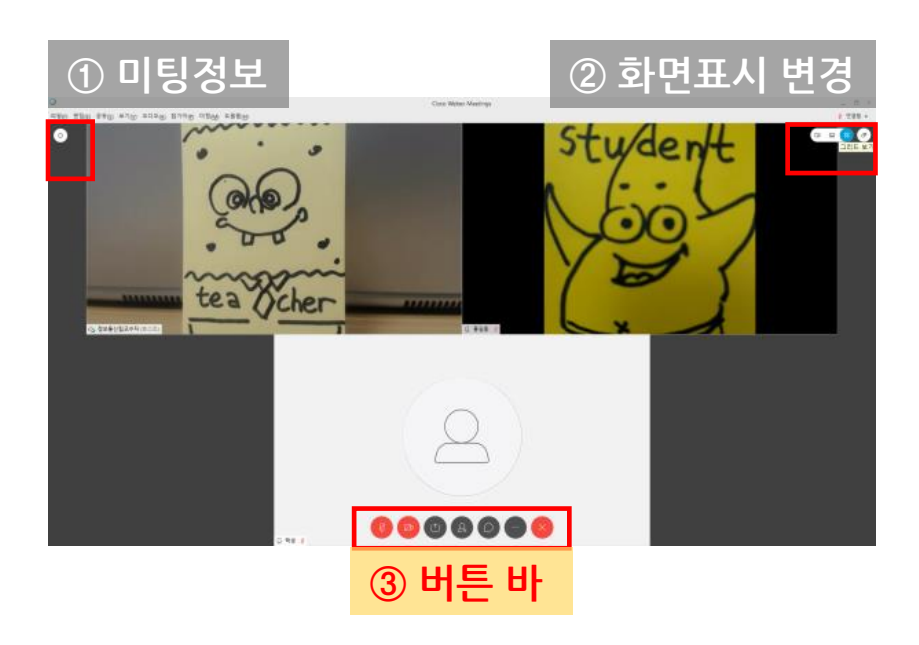

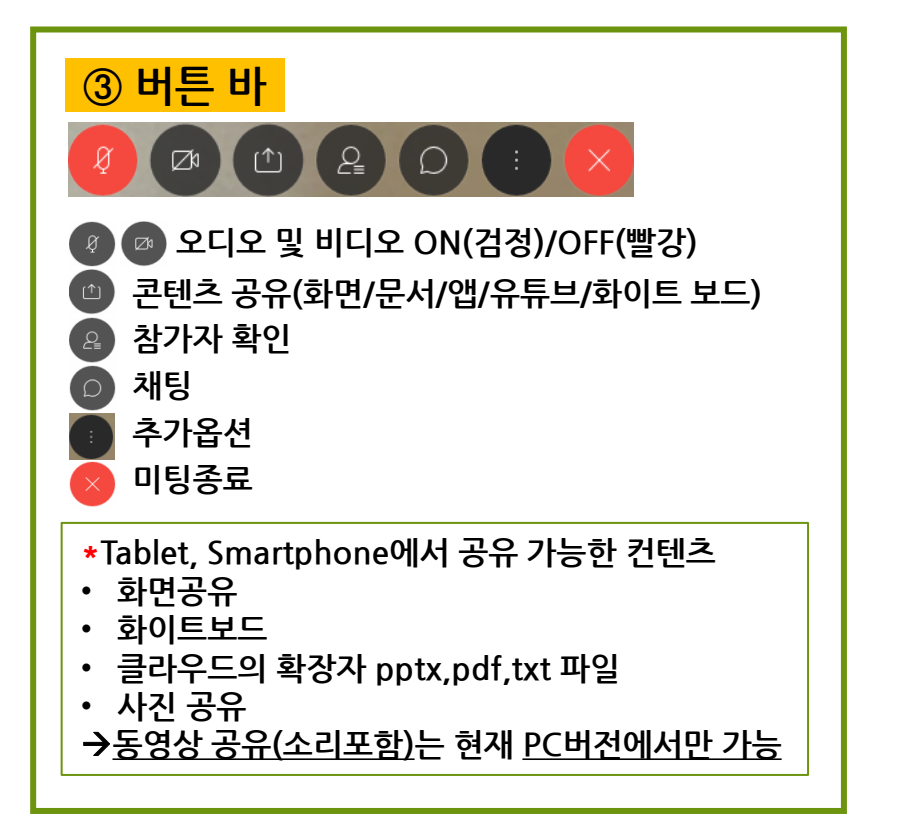